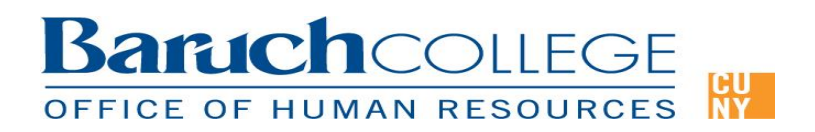

# **PeopleSoft Self Service Applications**

PeopleSoft Self-Service Human Resources allows your workforce to update and use employee specific Information, online via **CUNYfirst**, that is personalized to an individual's role, experience, work content, language, and information needs. By allowing managers and employees to access and manage information and transactions in a paperless environment, you can streamline business processes, decrease costs, and improve service. With managers and employees empowered to update and maintain their own information. Communication between manager, employee, and HR is faster and more efficient.

**Manager Self Service (MSS)** is a tool for managers to manage their employee's job specific data. **Employee Self Service (ESS)** allows employees to view and change their personal data.

## **PeopleSoft Manager Self-Service (MSS)**

PeopleSoft Manager Self Service (MSS) allows the manager to view a variety of information for the employees who report to them. This guide will step through the following items:

## **A. Job and Personal Information**

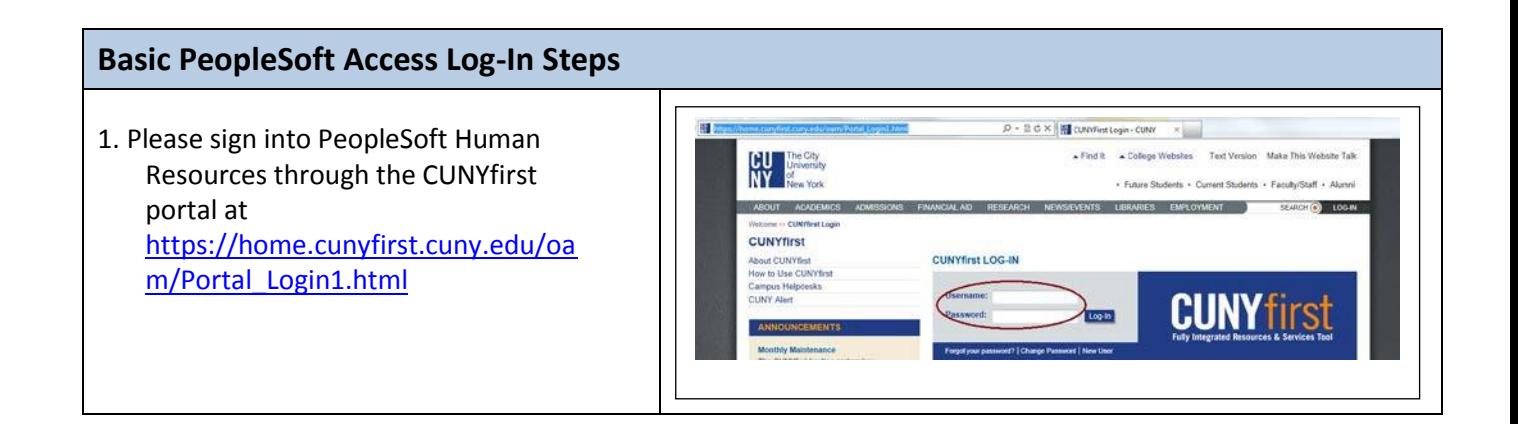

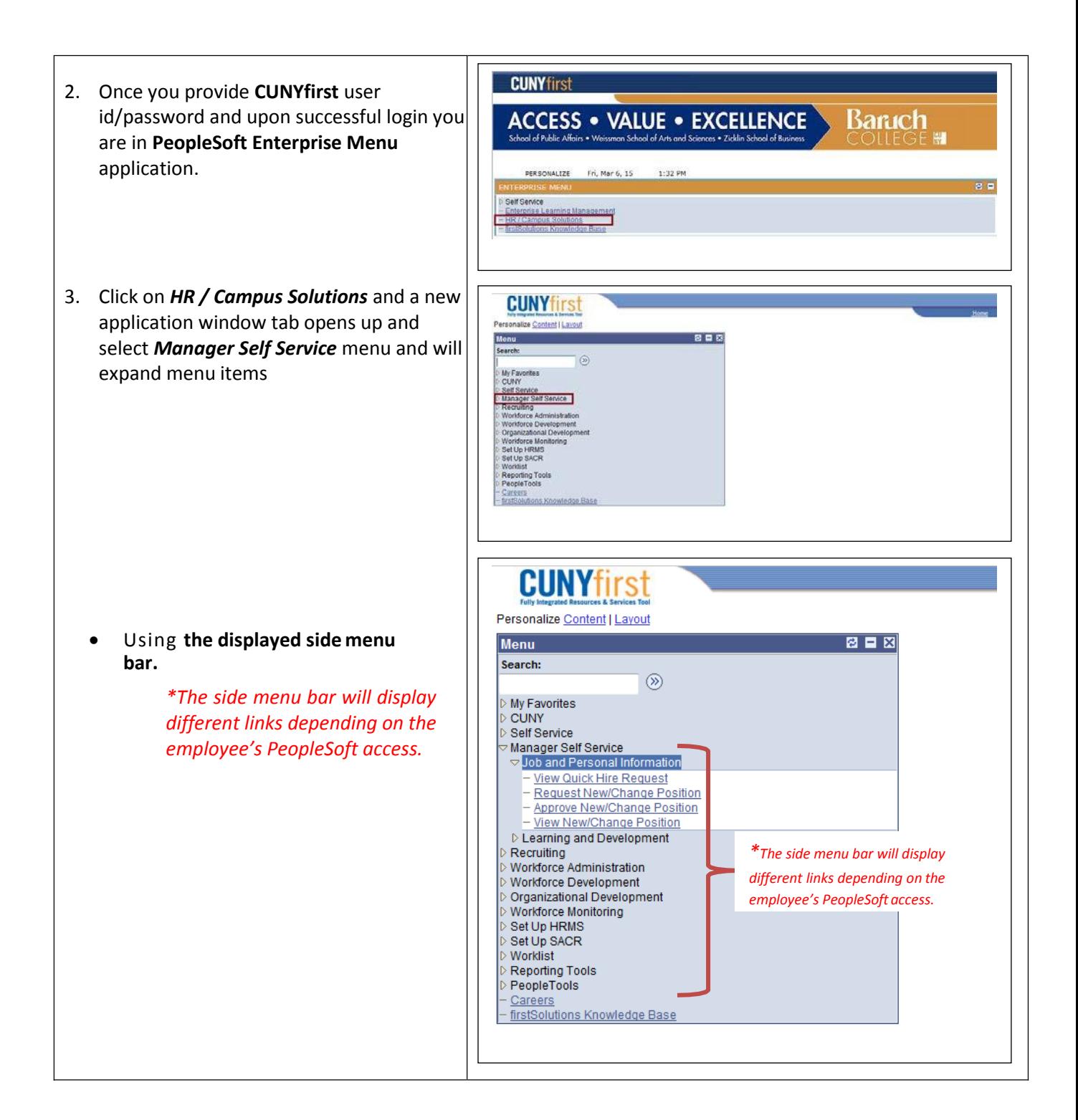

# **1. Job and Personal Information**

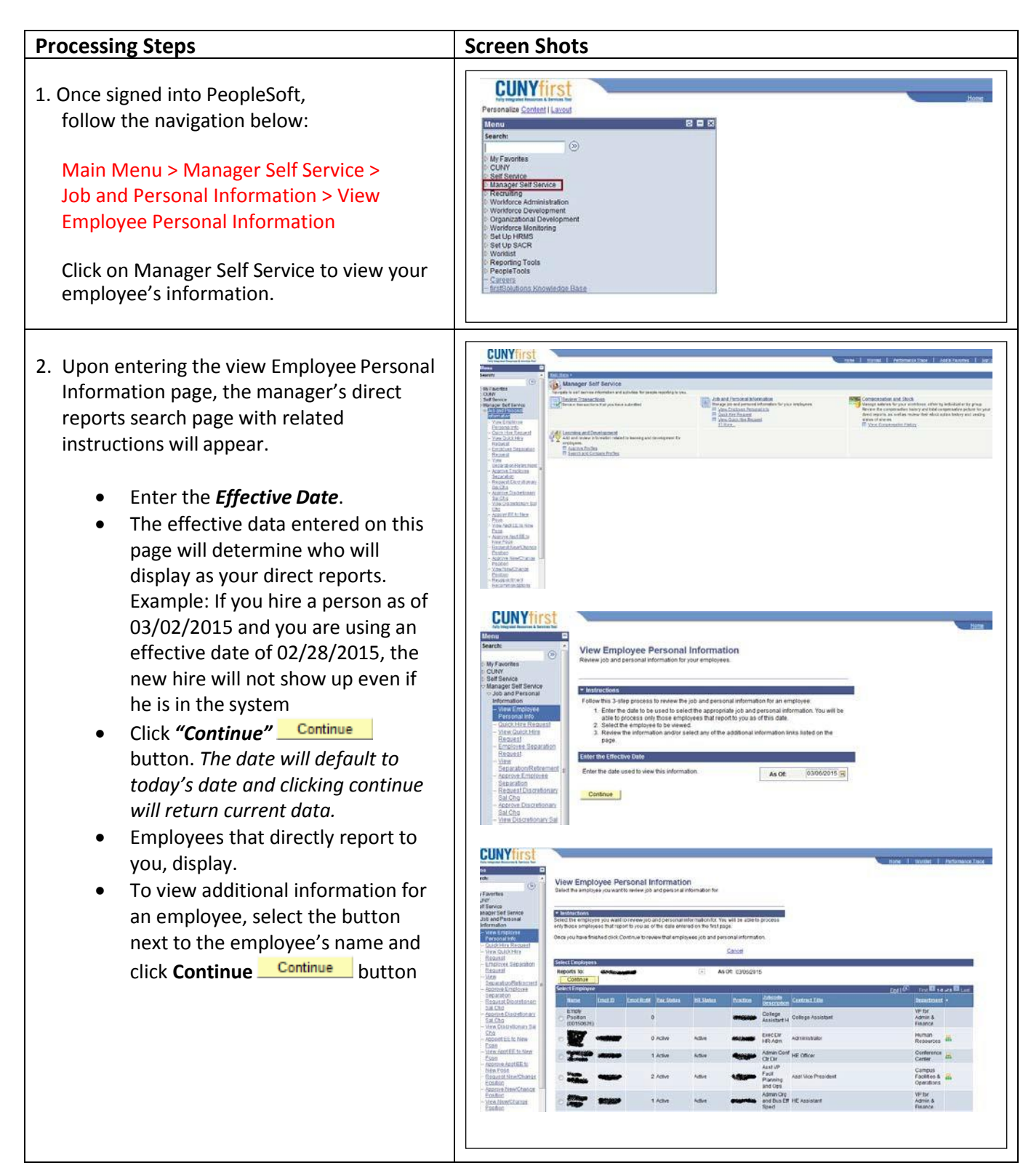

- To access employees that report to one of your reports, click **.**
- Those employees will display.
- To view additional information for an employee, select the button next to the employee's name and click **Continue Continue** button.

- The *Employee Information* page displays with general job information.
- Select any of the *hyperlinks* listed in the *Additional Information*  section to view additional information about the employee.

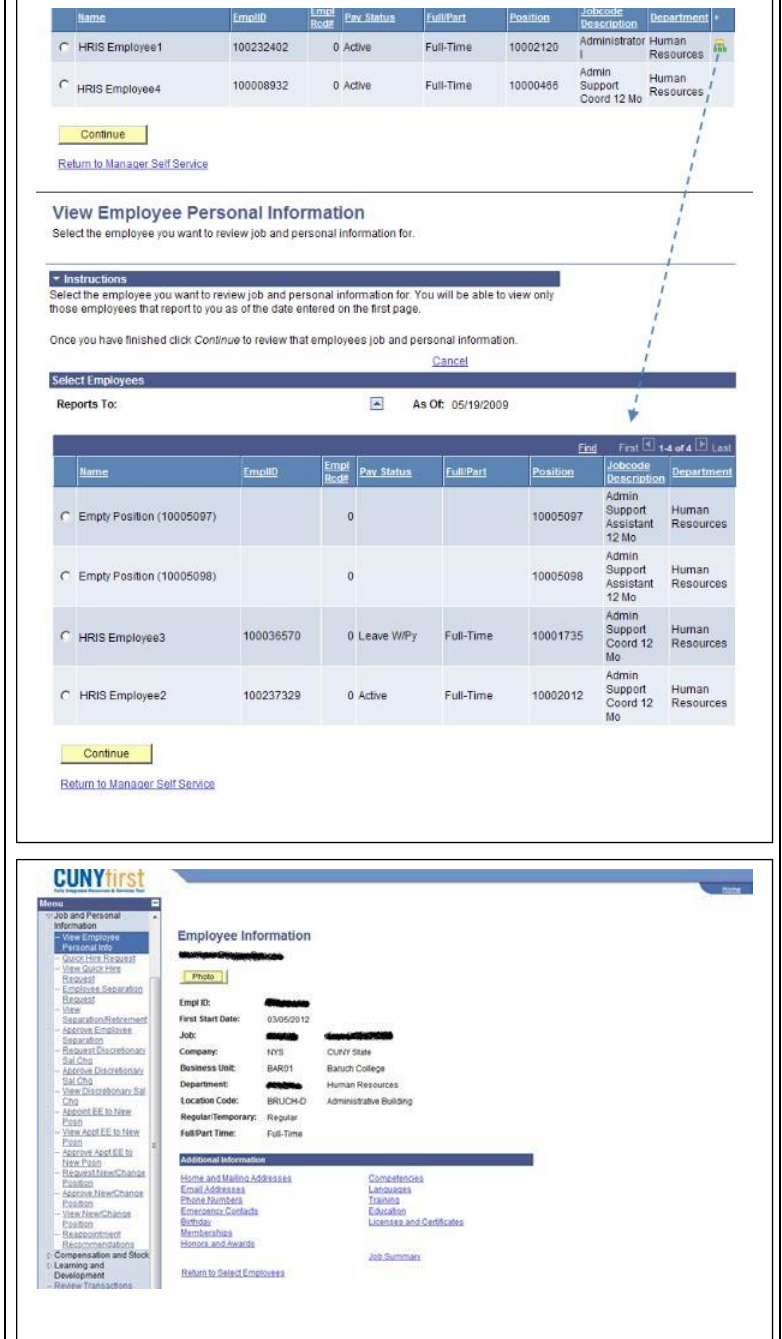

# **a) Quick Hire Request**

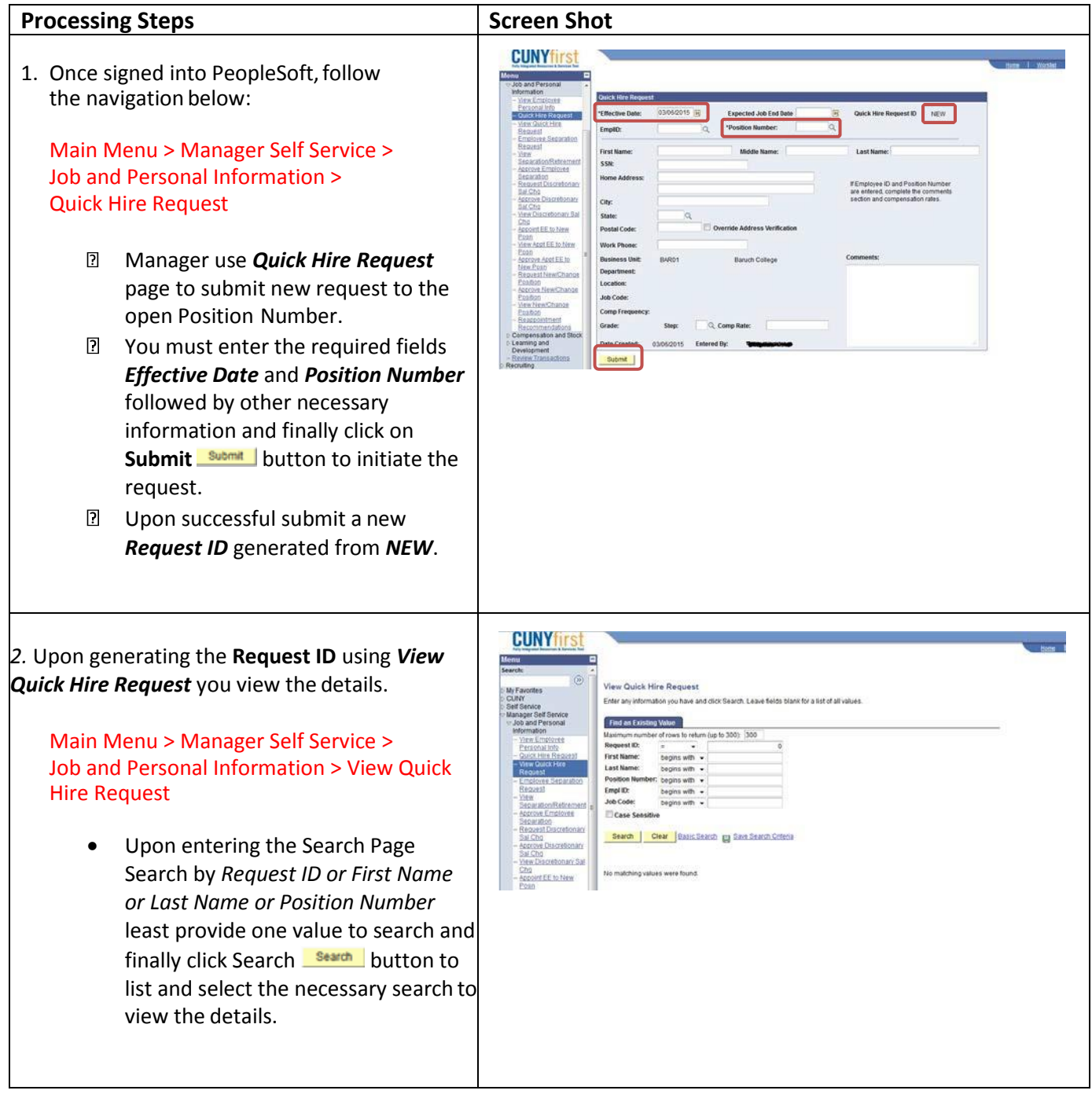

### **b) Request New/Change Position Status**

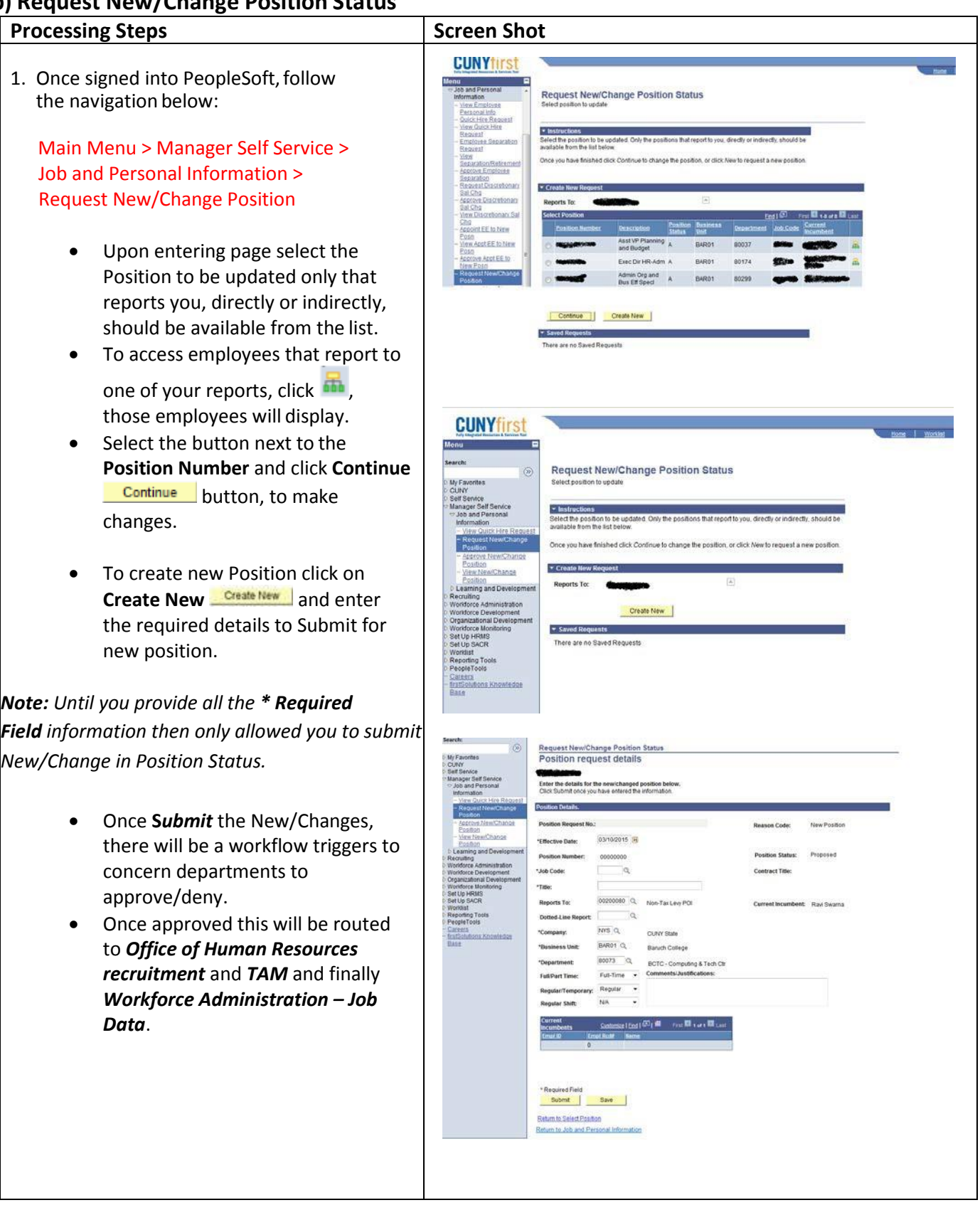

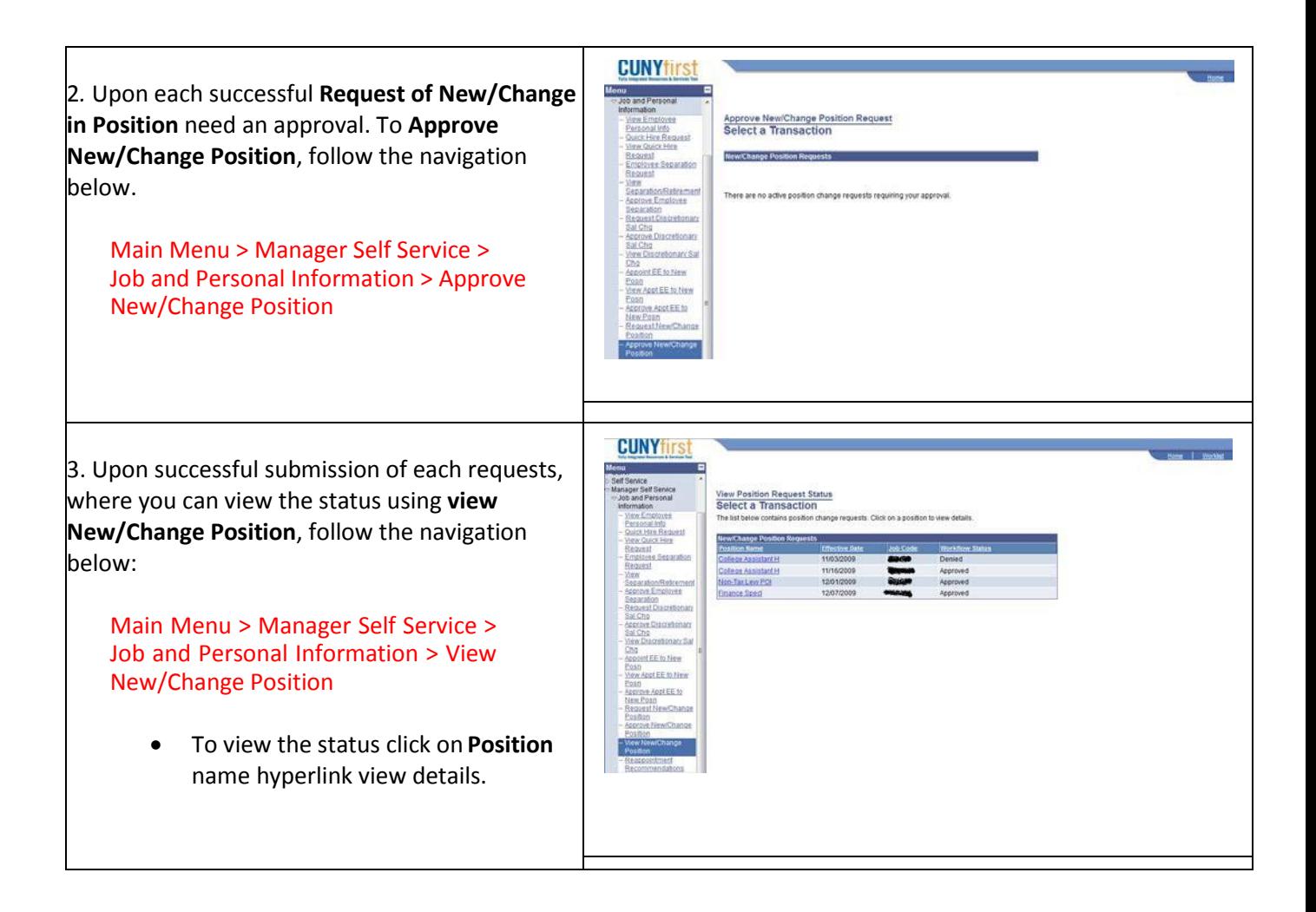

### **Compensation History**

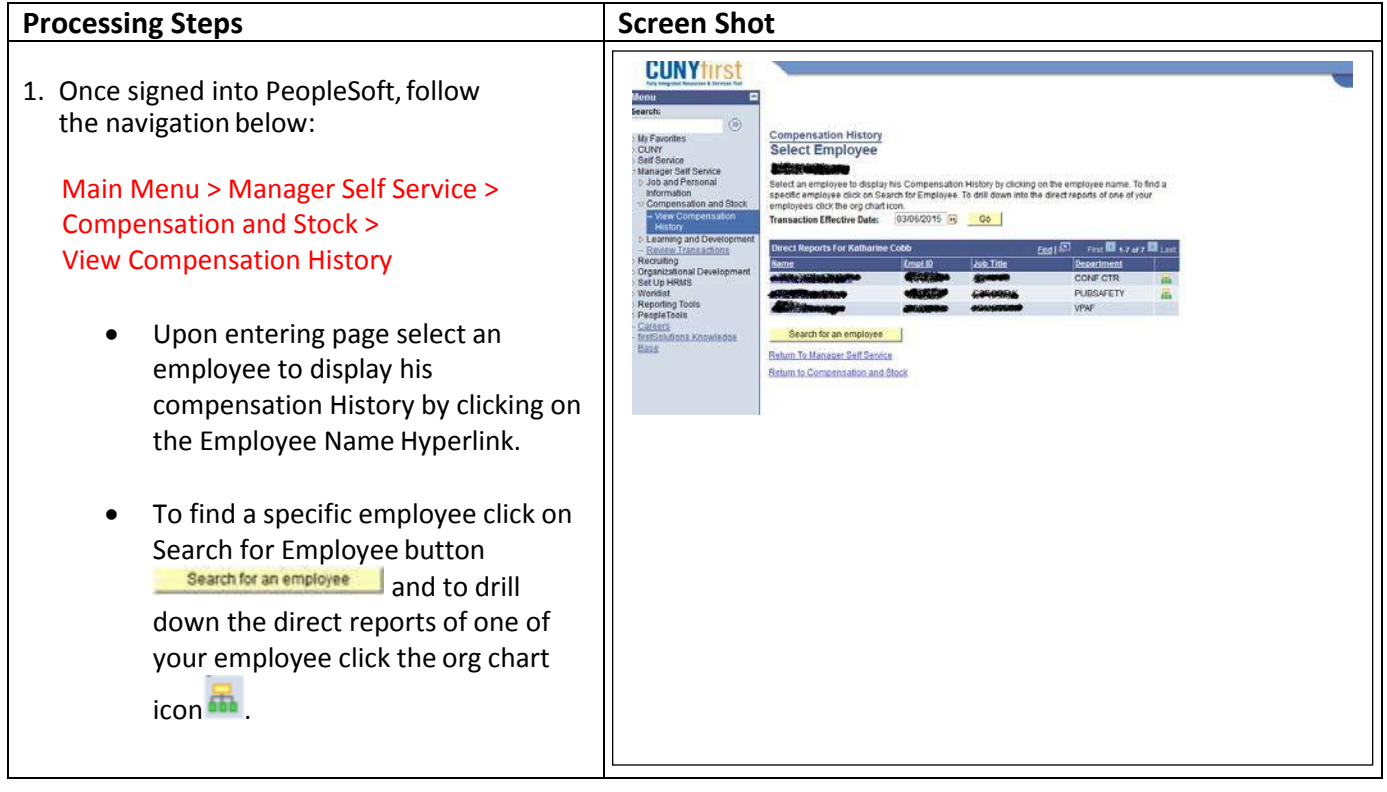

### **Review Transactions**

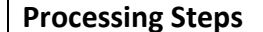

#### **Screen Shot**

1. Once signed into PeopleSoft, follow the navigation below:

Main Menu > Manager Self Service > Review Transactions

- Upon entering page select **Transactions** to view the status and relevant information for any transaction you either submitted for approval or have reviewed yourself by clicking the hyperlink.
- Select the desired **Transactions** option from the dropdown list
- Select **Process ID** and click the prompt button to search by Process ID and choose the desired one and

Refresh click Refresh button and click the hyperlink to view the details.

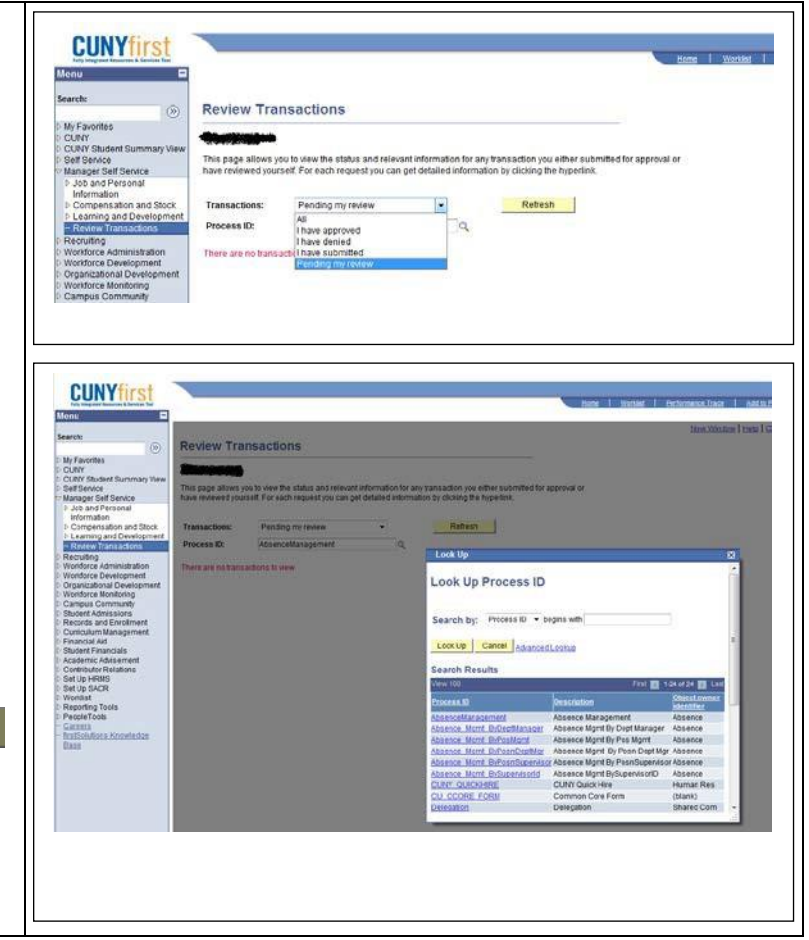

2. Once signed into PeopleSoft, follow the navigation below:

Main Menu > Manager Self Service > Review Transactions

- Upon entering page select **Transactions** to view the status and relevant information for any transaction you either submitted for approval or have reviewed yourself by clicking the hyperlink.
- Select the desired **Transactions** option from the dropdown list
- Select **Process ID** and click the prompt button to search by Process ID and choose the desired one and

Refresh click Refresh button and click the hyperlink to view the details.

**CUNYfirst** ᇃ **Review Transactions**  $\widehat{\infty}$ This page allows you to view the status and relev<br>have reviewed yourself. For each request you can mation for any transaction you either su<br>siled information by clicking the hyperlin E Retresh iding my revi Process ID:  $\alpha$ Thave approved There are n **CUNYfirst** 

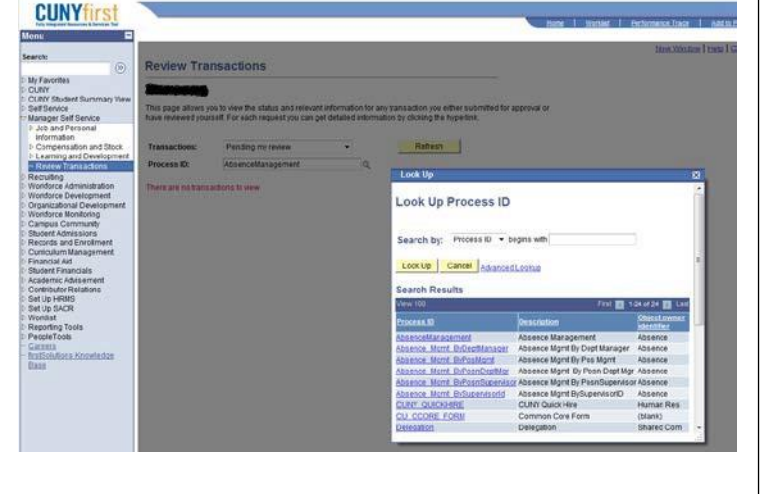